### First Step: Apply for Permit or License

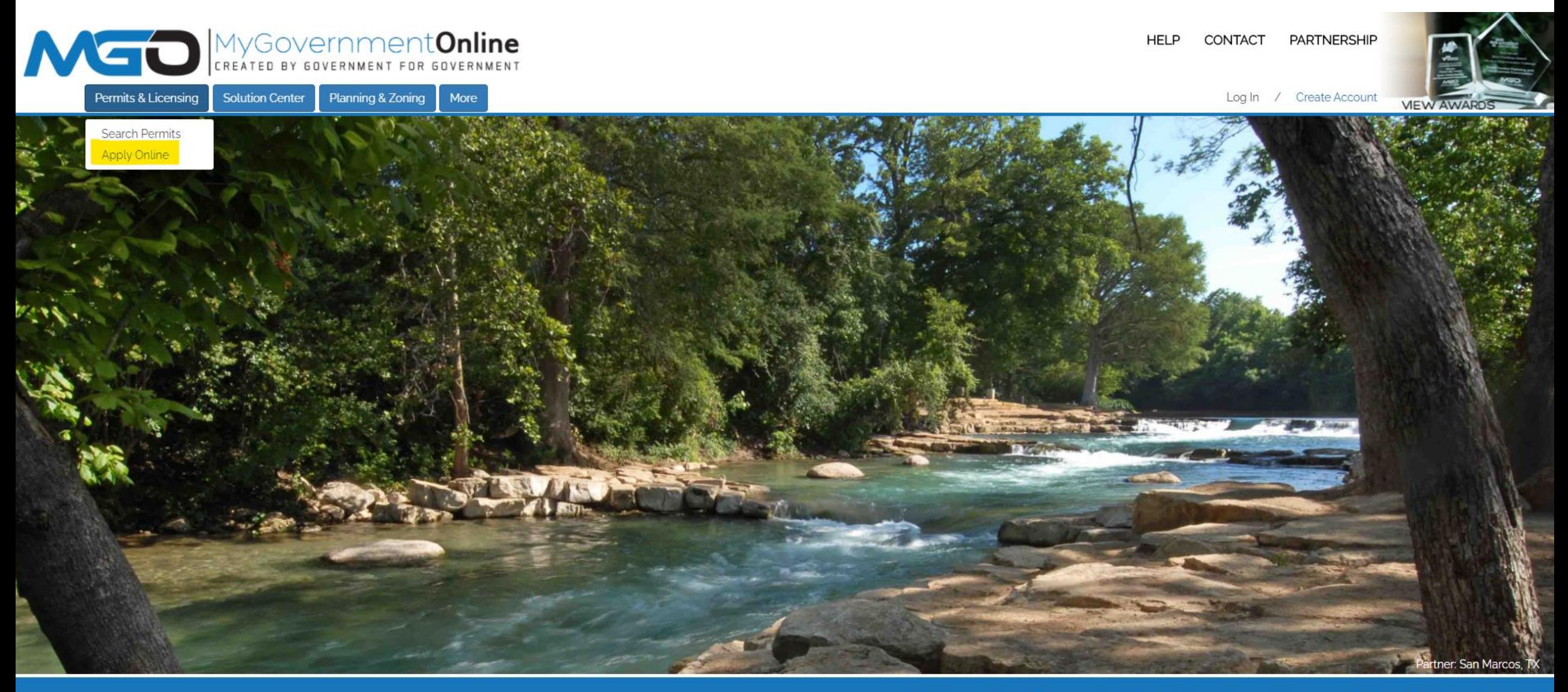

#### What Can We Help You Do Today?

### Second Step: Login or Create New Account

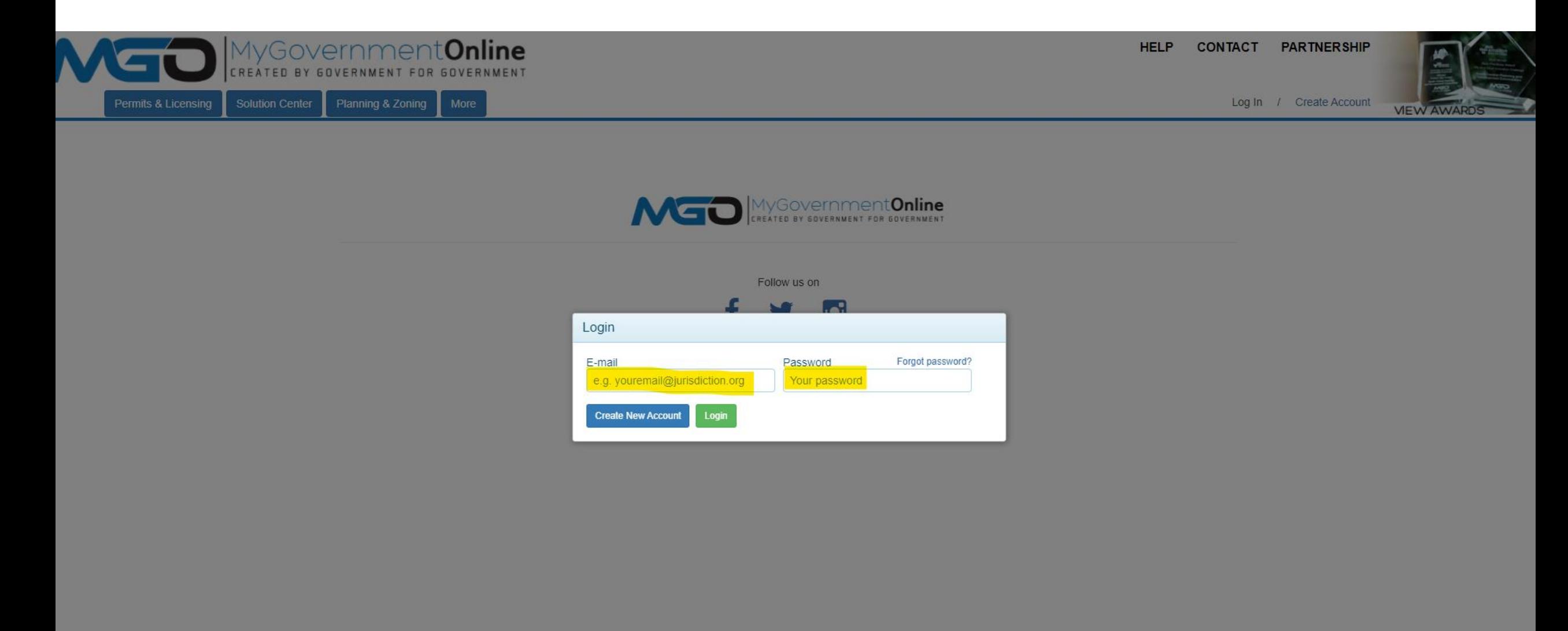

# Third Step: Once Logged In, Find "Apply Online"

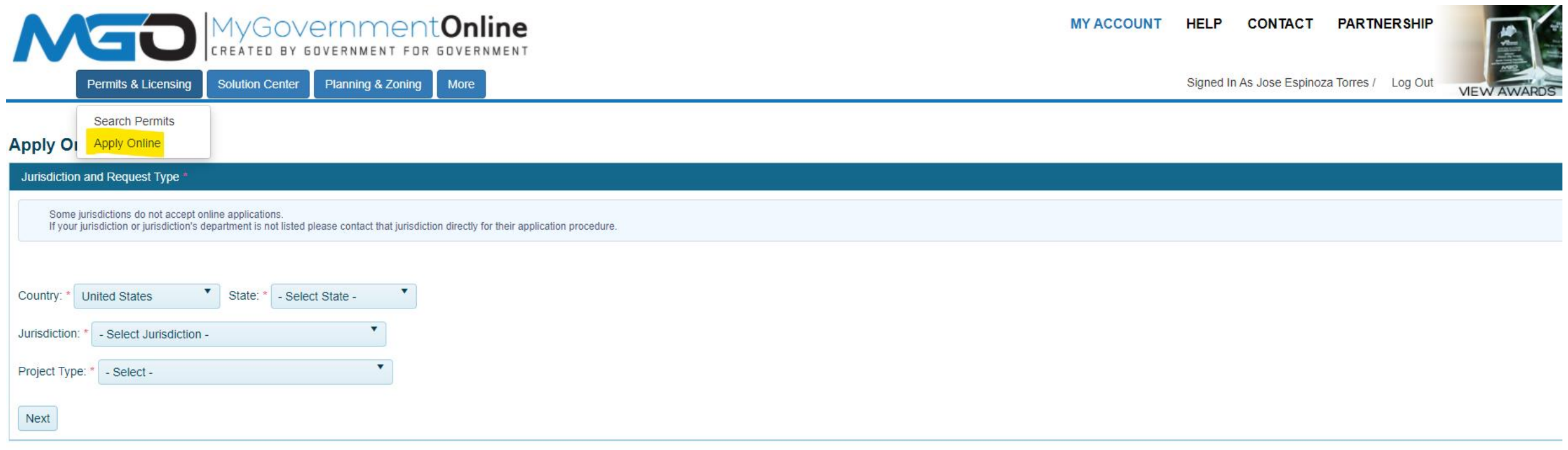

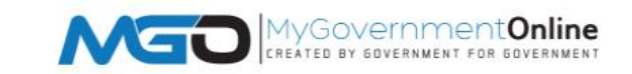

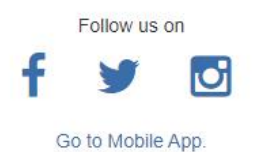

## Fourth Step: Continue Application Process

#### **Apply Online**

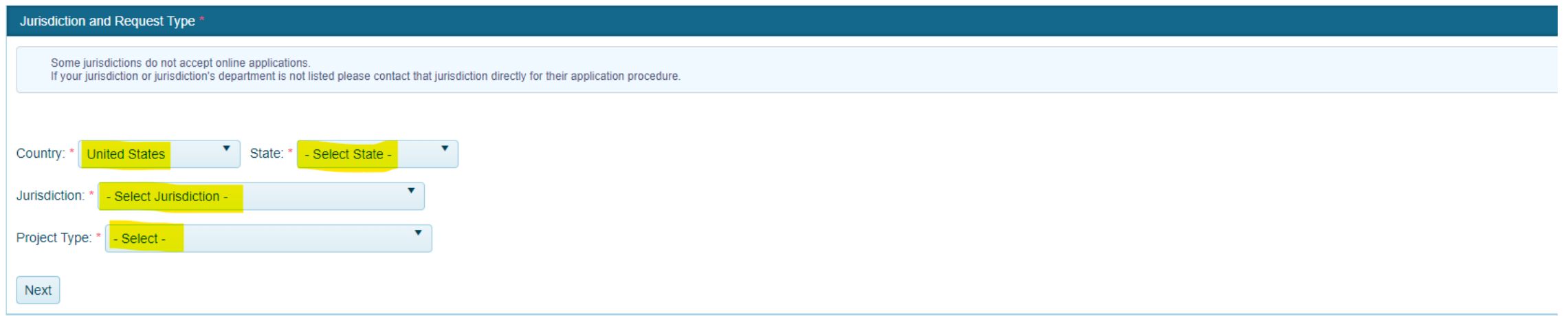

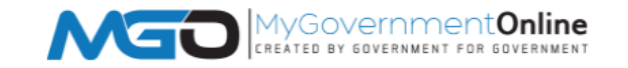

Follow us on

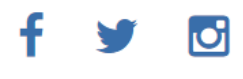

Go to Mobile App.

## Next Step: Continue Application Process

#### **Apply Online**

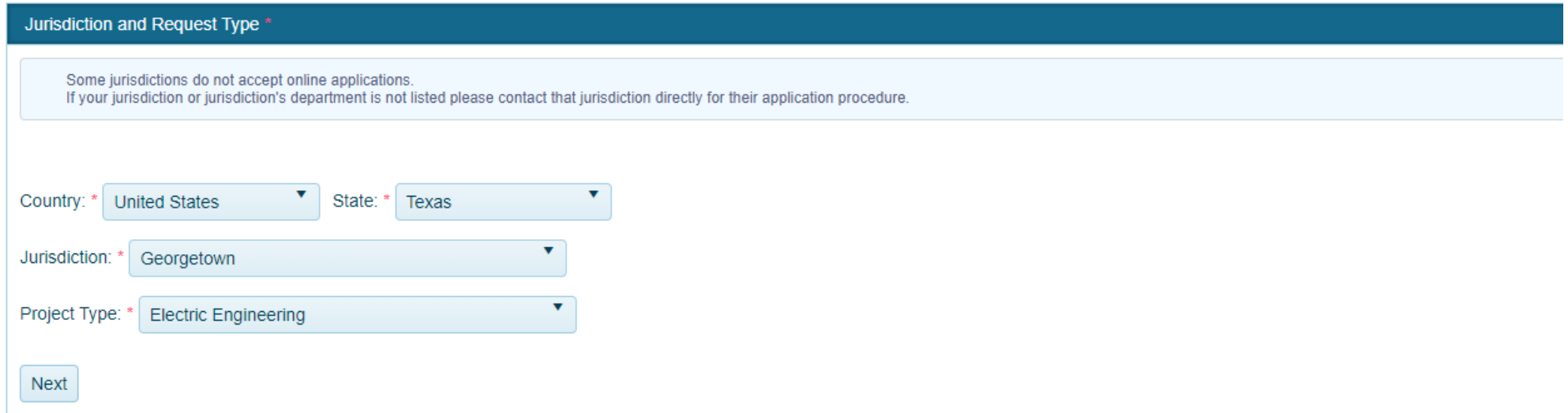

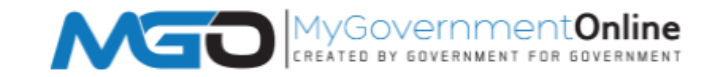

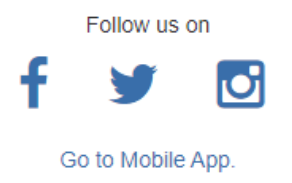

#### **Next Step: New Application**

#### **Apply Online**

Add a permit to an existing project

Jurisdiction and Request Type \* Online Permitting Application \* Get Started on a New Application

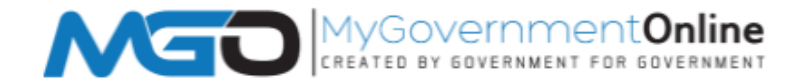

Follow us on

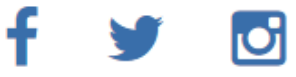

Go to Mobile App.

## Next Step: Application Type

#### **Apply Online**

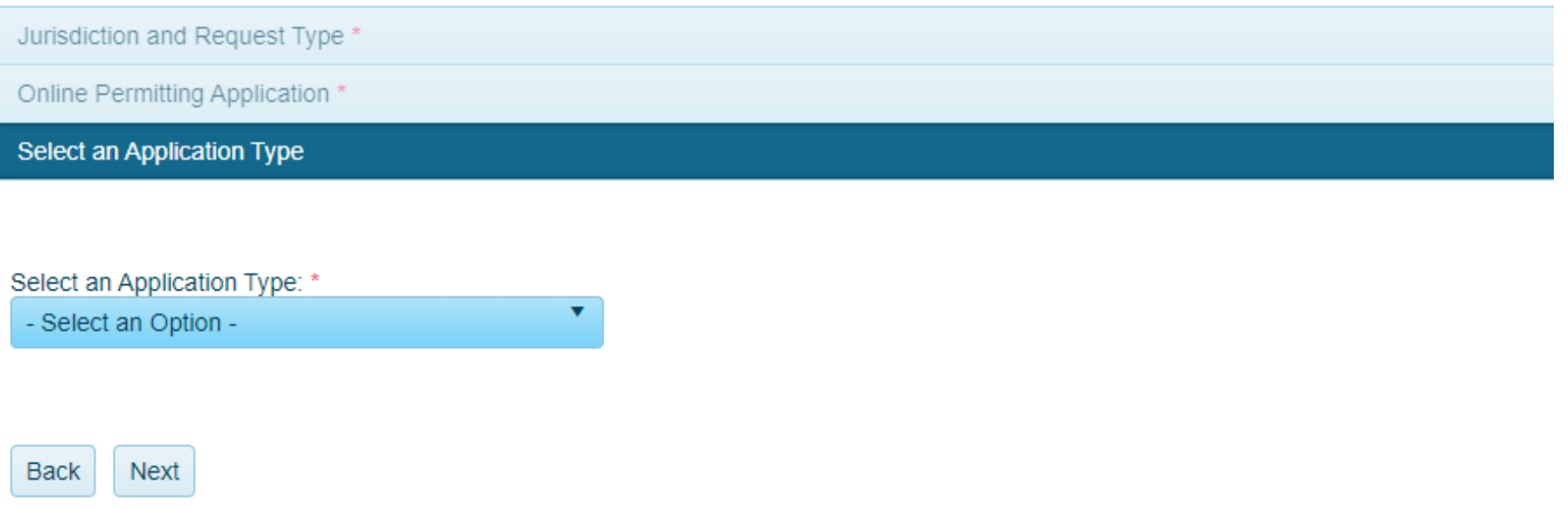

### Application Type and Information

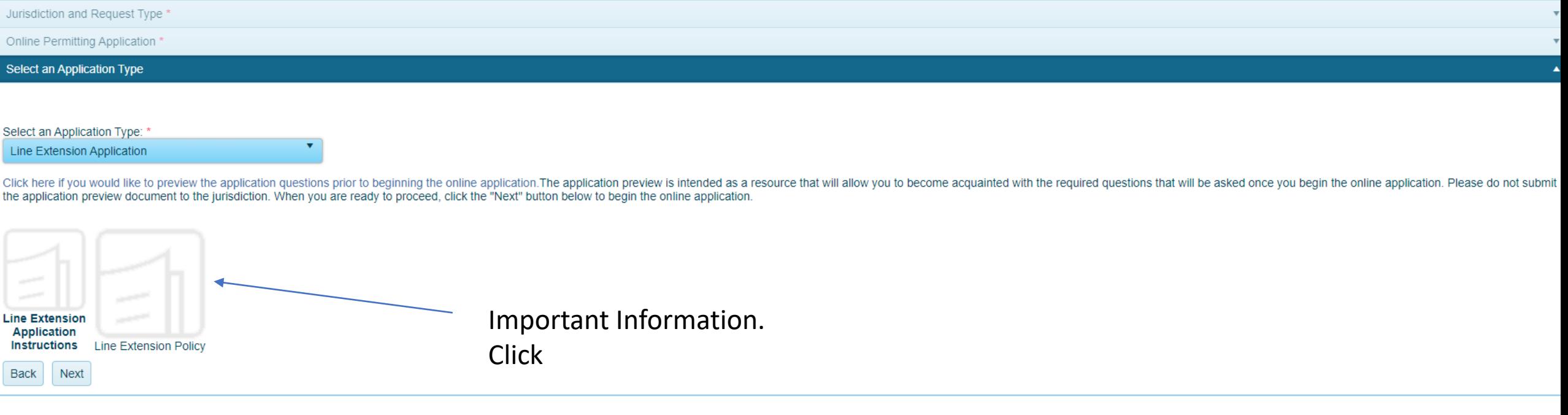

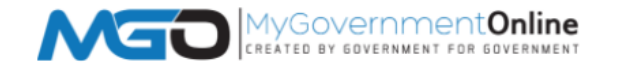

Follow us on

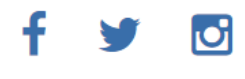

Go to Mobile App.

### Next Step: Physical Address

#### **Apply Online**

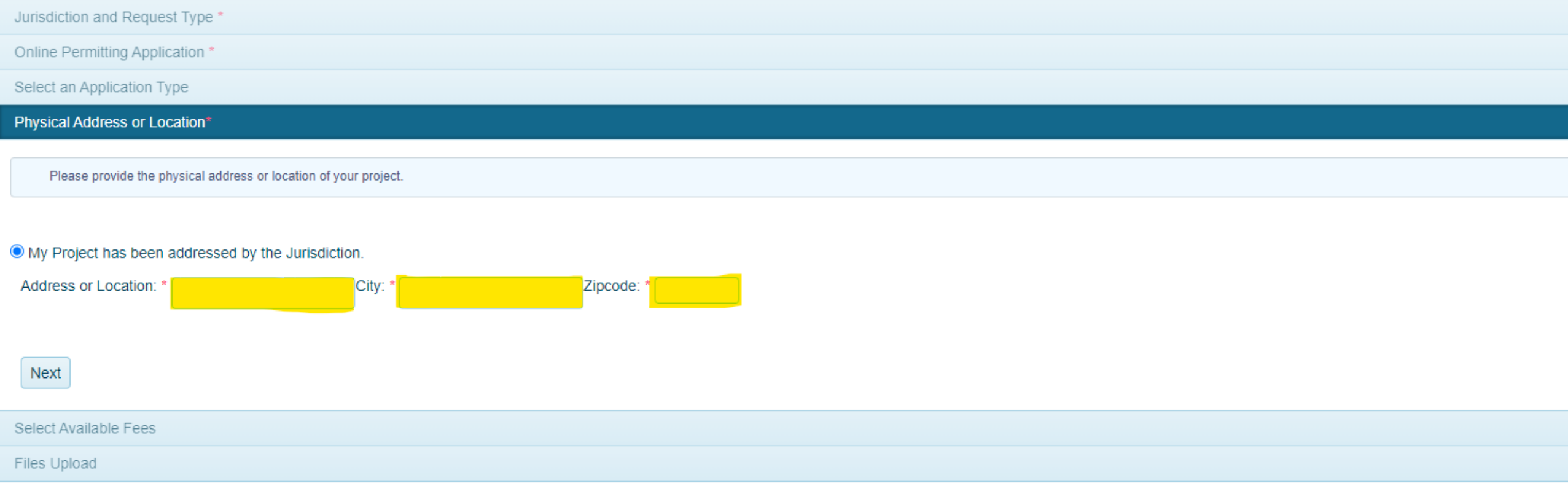

#### Next Step: Provide Contact Information

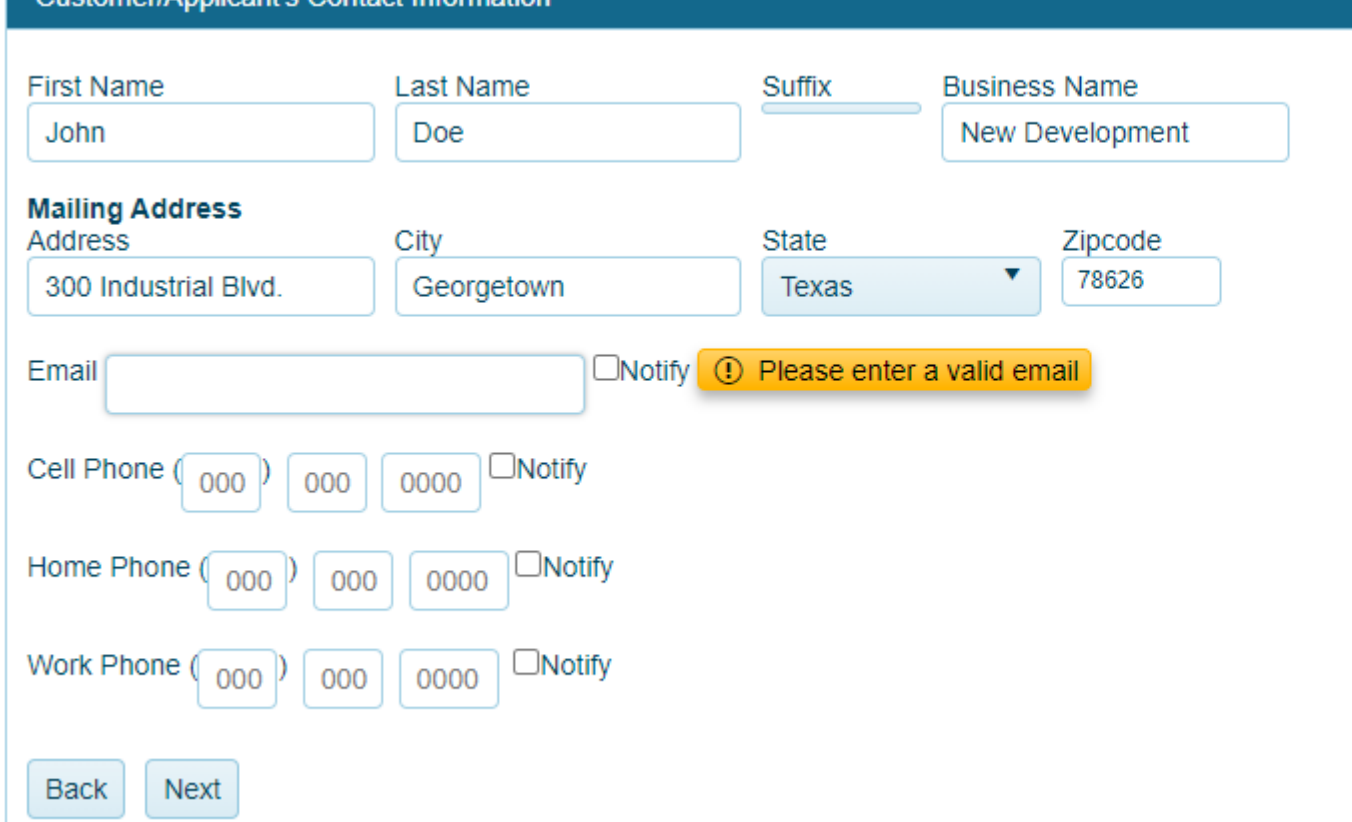

**Customer/Annlicant's Contact Information** 

### Next Step: Provide Engineering Contact

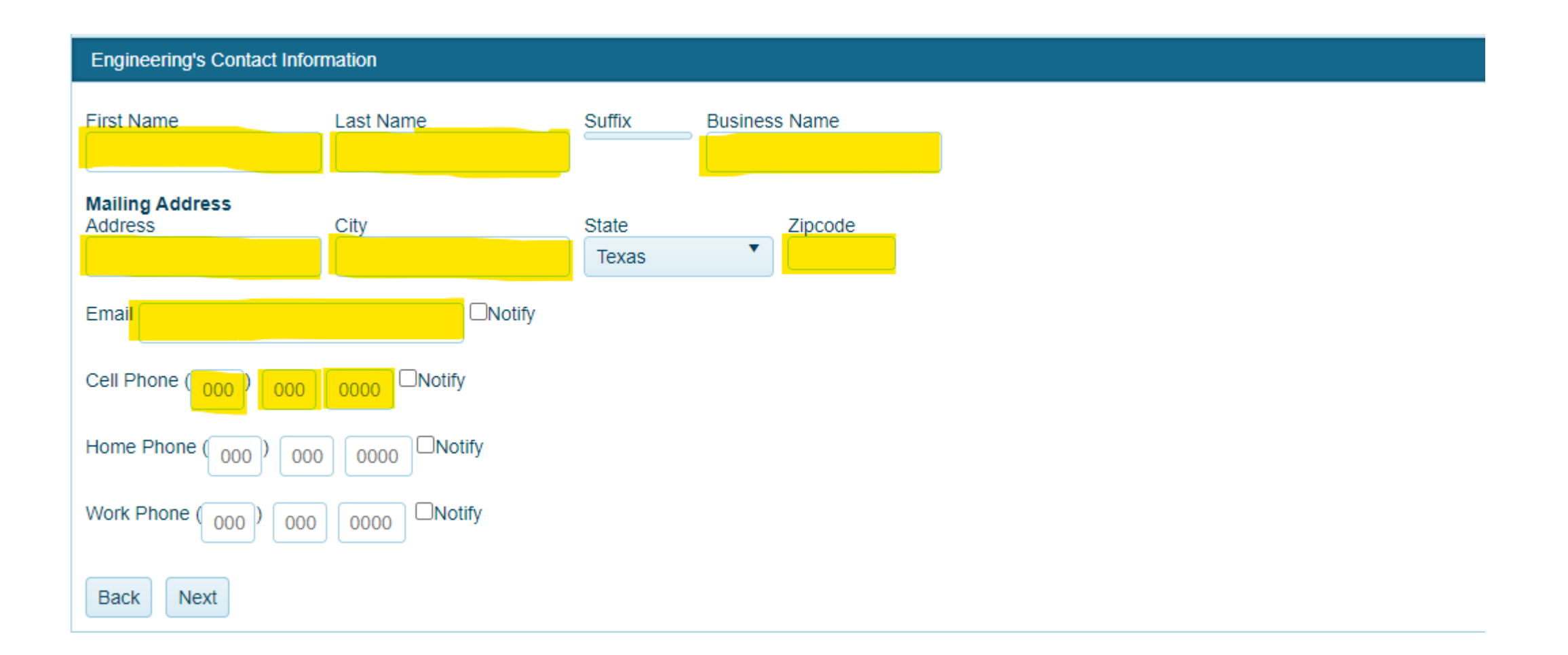

## Next Step: Provide Construction's Contact Info

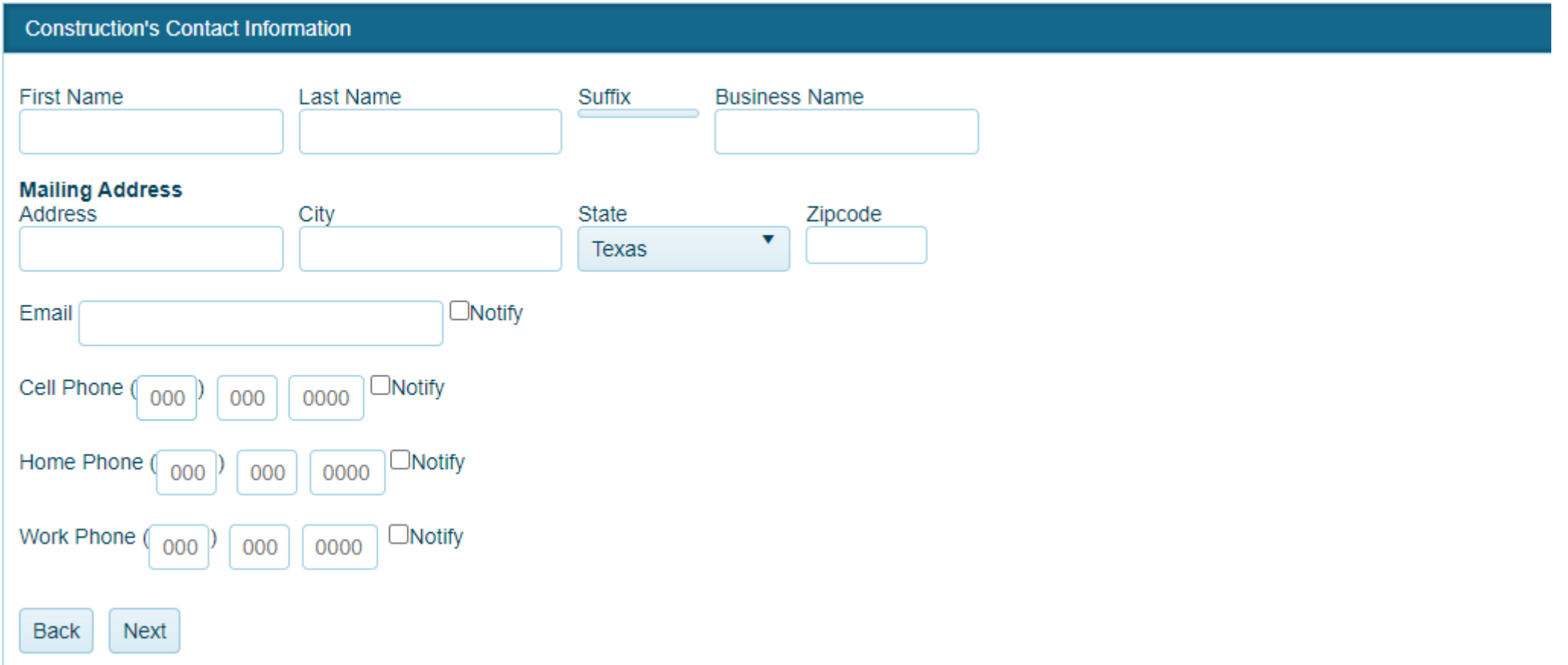

### Next Step: Fee Information

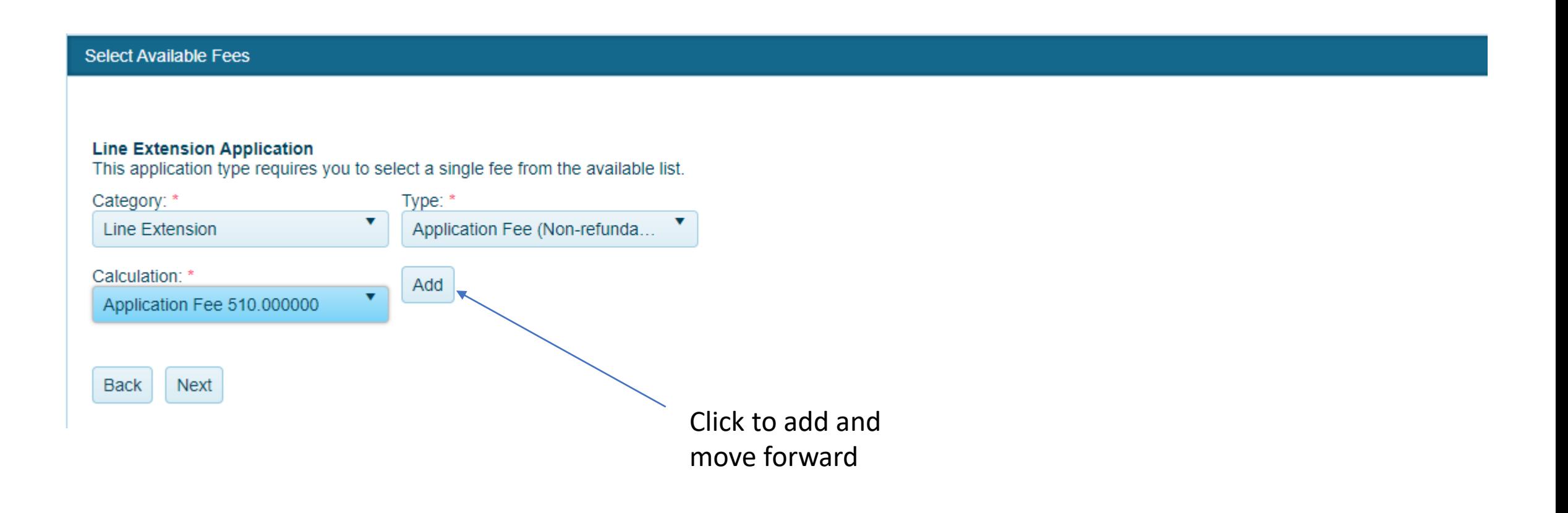

#### Next Step: Provide Addresses

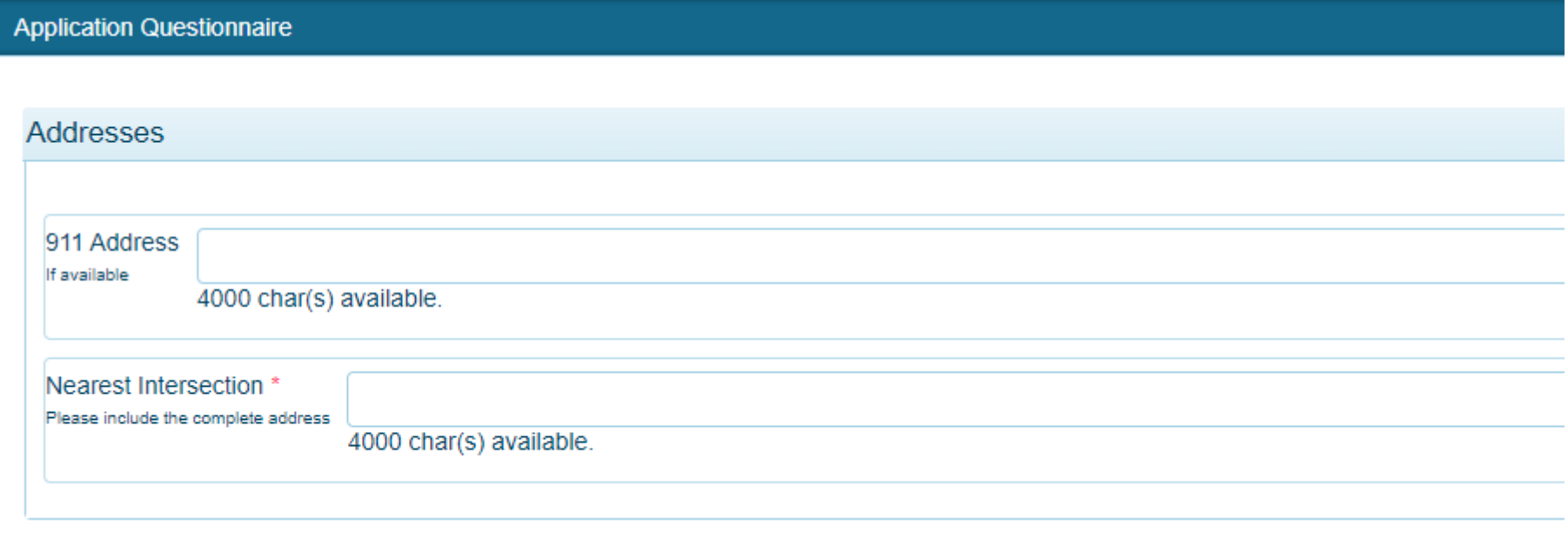

### Next Step: Provide Line Extension Information

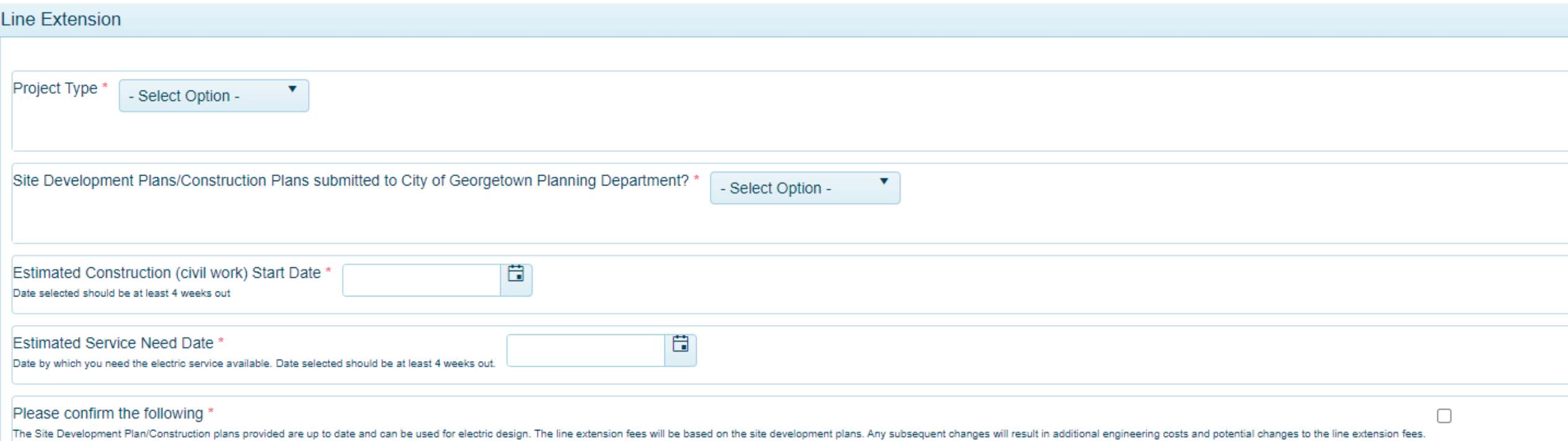

### Next Step: Provide Electrical Information

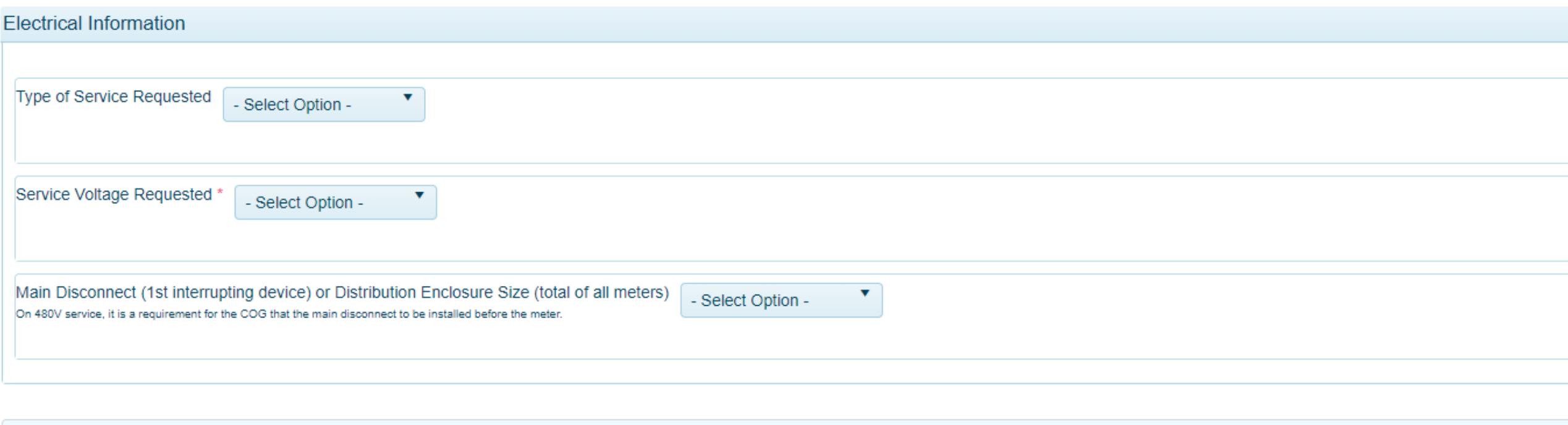

All items marked with a red asterisk are required fields and must be completed before you are able to submit your application to the jurisdiction. If you are unsure of a required field's answer you may skip the question to answer other questions. After you press "next" to advance to the "review" section, you can press the "Save" button to save your progress and return to your application at a later date to continue your progress in completing the application.

### Next Step: Upload all project documents

#### **Files Upload**

If you are attaching any files to this application, click "Upload Files", select the file(s), and please wait for the file(s) to finish uploading before proceeding to the next step. If you are expected to include files with your application, a notice will appear below these instructions to inform you of what to upload.

Upload the following files with your application. When possible, please upload PDF files. Consolidate documents/pages into as few PDF documents as possible.

#### - Site development plan/Construction Plan/Design renderings \* Required

Please provide the current AutoCAD\*\* file of site development plan/Construction Plan/Design renderings. Plans including all easements and existing utilities (Maximum file size 1 GB) It is highly recommended that the Site D Planning department are submitted for electric designs. \*\*AutoCAD File Requirements: A 1:1 scaled AutoCAD file of the Civil & Utility Site Plan with preferred transformer & meter locations and must be bound without XREF re Criteria Manual 1.14.2 requirements.

#### **Upload Files**

#### **Load analysis form**

All commercial and industrial projects should complete the Load analysis form.

**Upload Files** 

#### Civil plans

**Upload Files** 

#### - Landscape plans

**Upload Files** 

#### MEP set of PDF plans

**Upload Files** 

#### - Files

**Upload Files** 

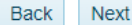

### Next Step: Process Payment

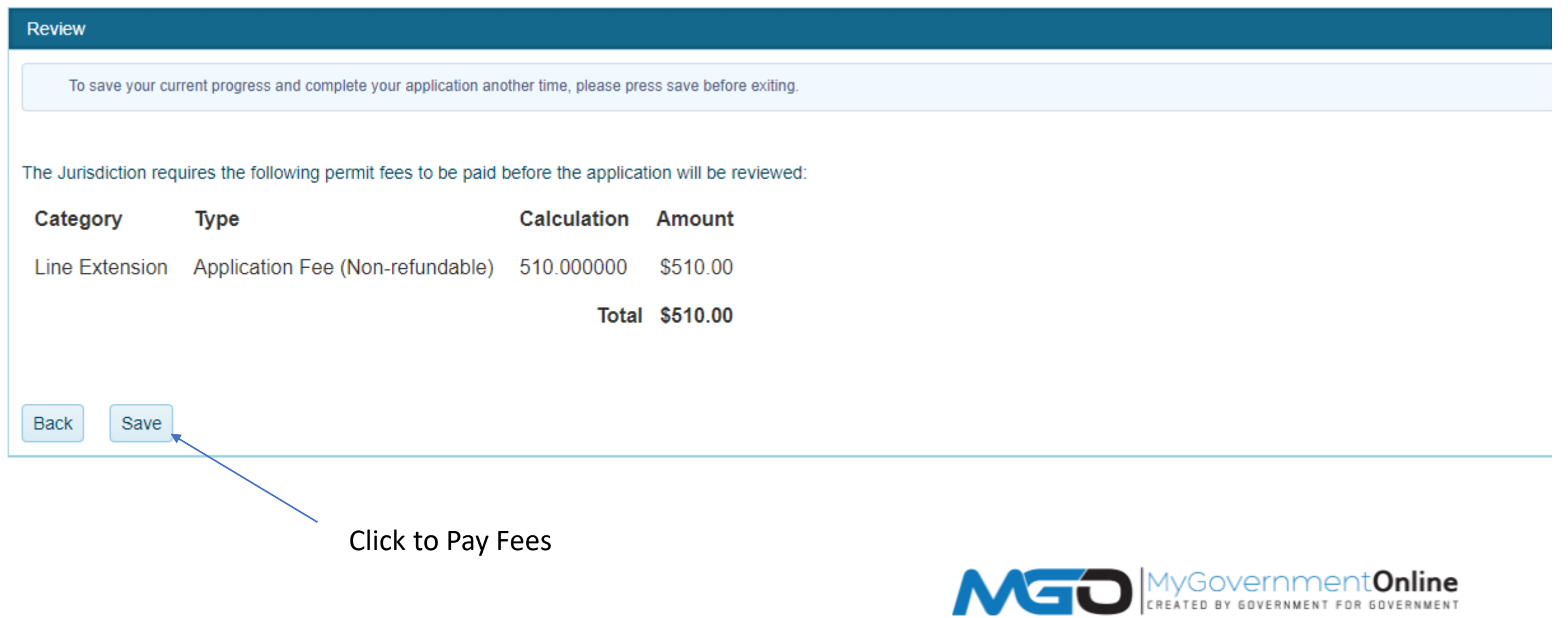

### Next Step: Application Payment and Review

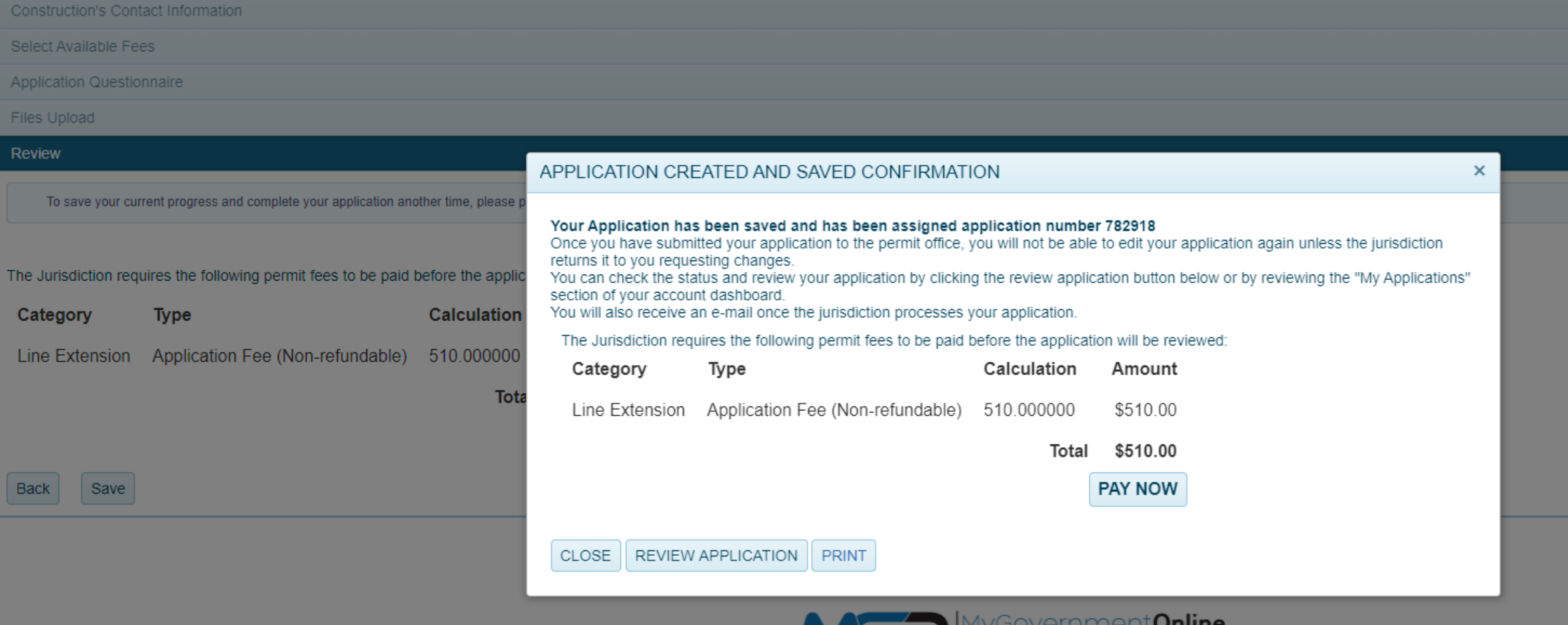

CREATED BY GOVERNMENT FOR GOVERNMENT

#### Complete and submit

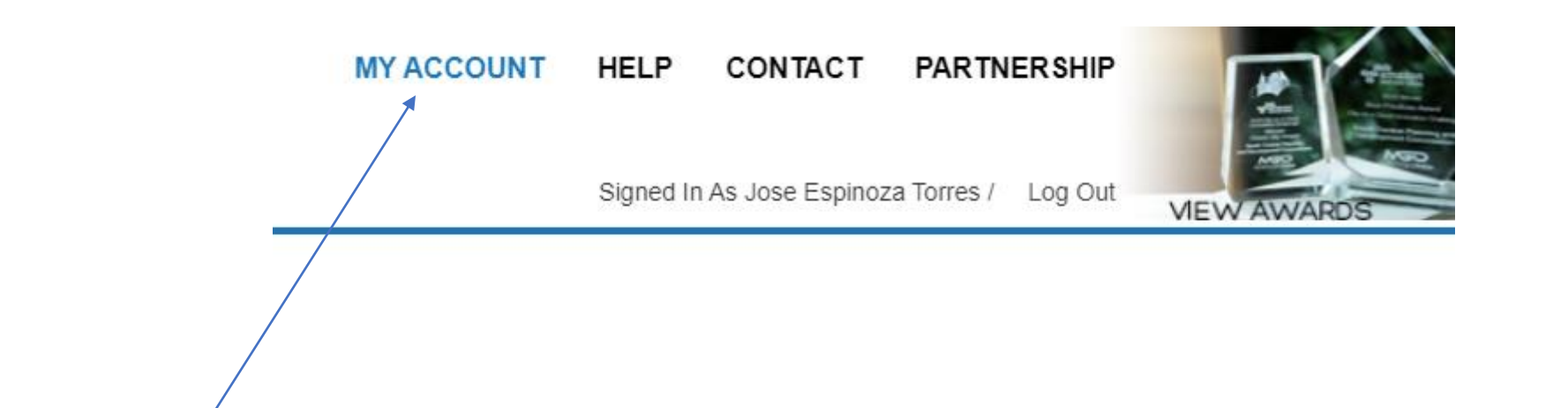

View Applications on Dashboard